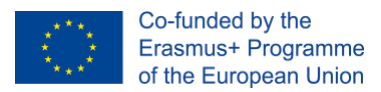

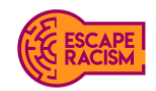

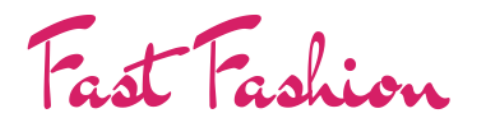

VIRTUAL ESCAPE ROOM

# **ESCAPE ROOM VIRTUALE – Guida**

Escape Racism: strumenti per promuovere comunità inclusive

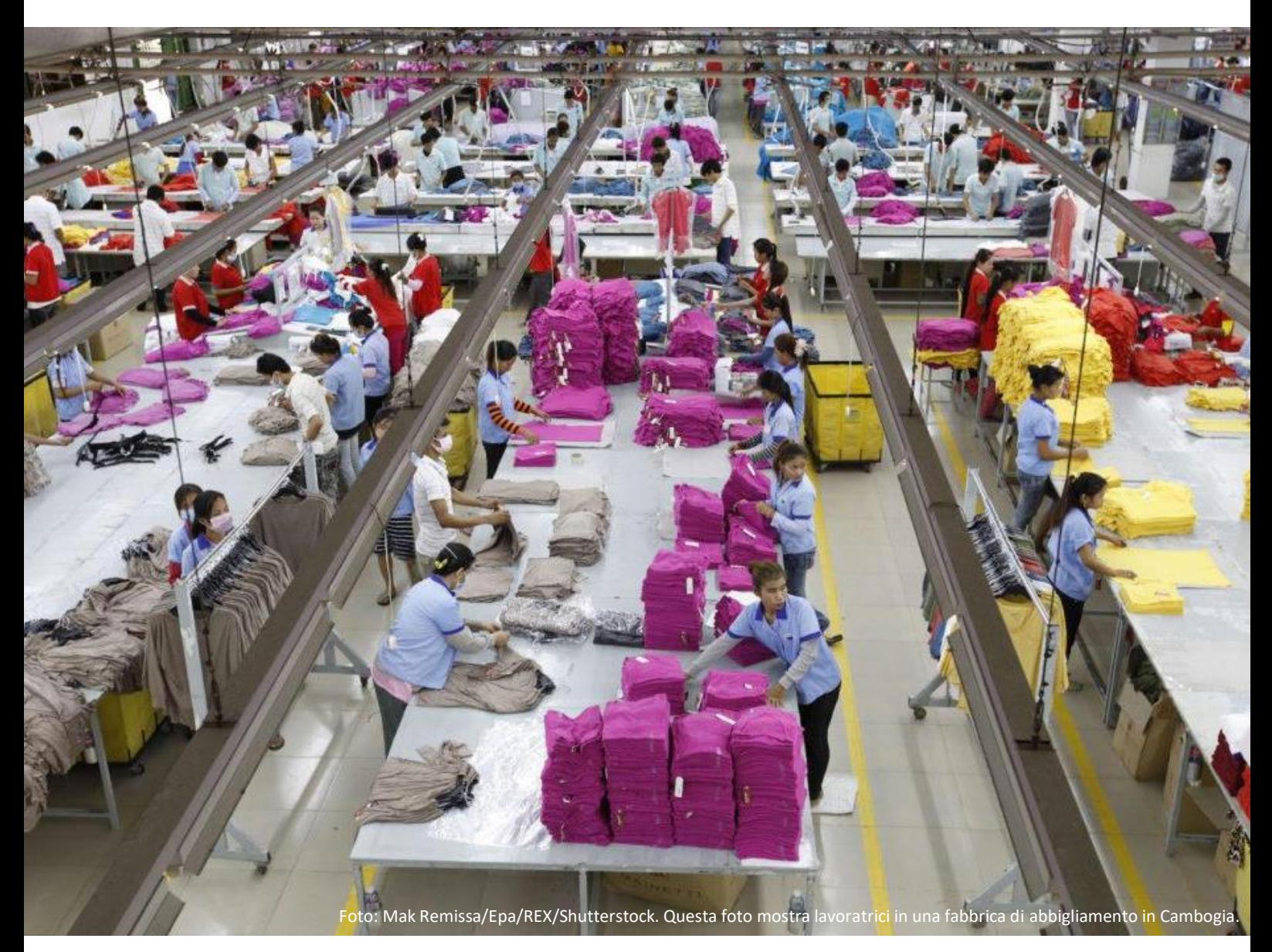

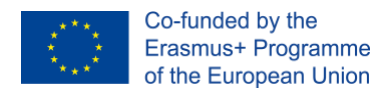

### **Indice**

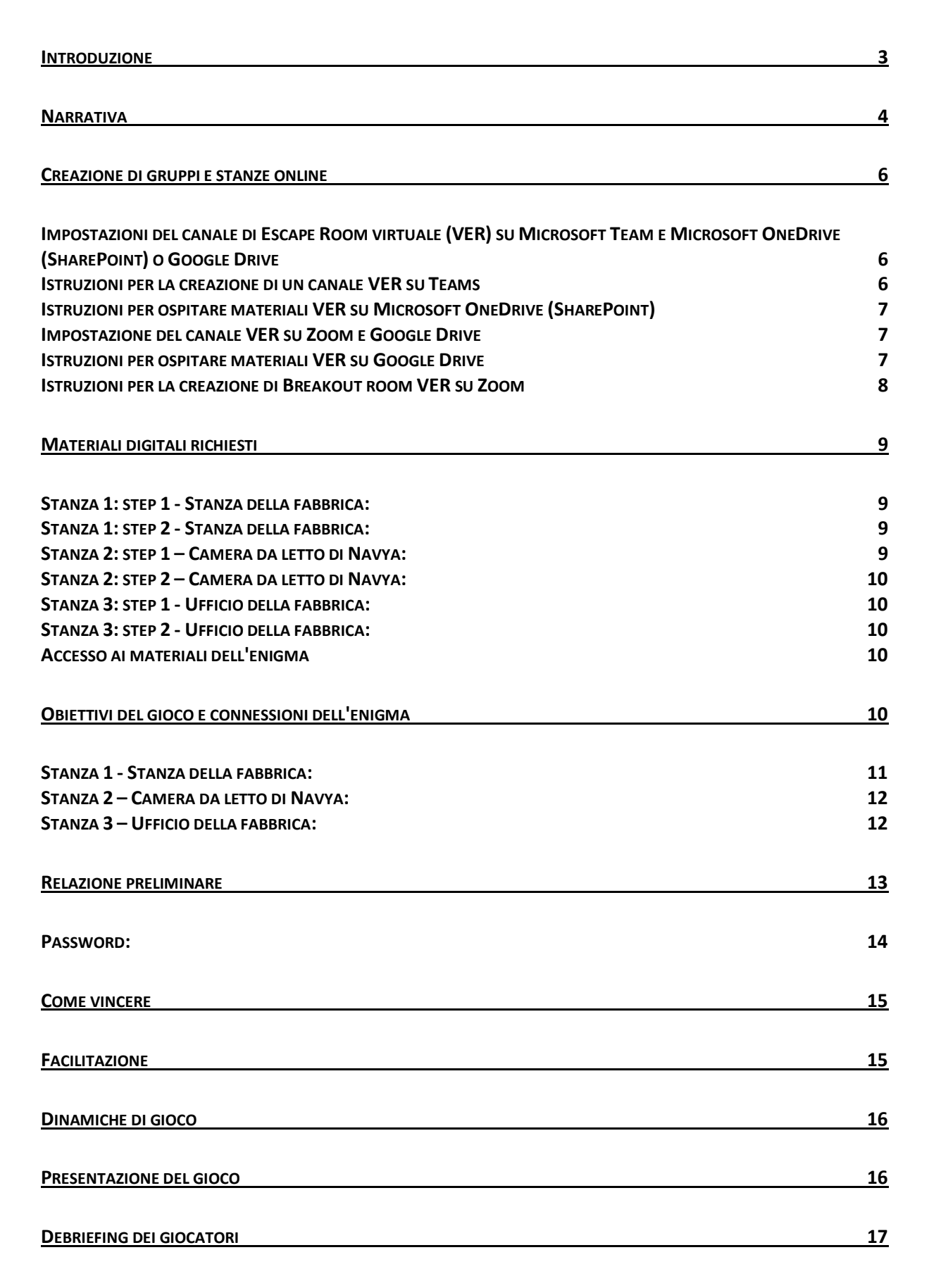

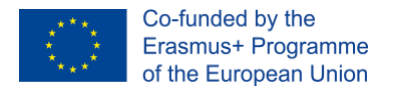

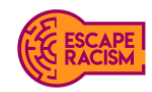

### <span id="page-2-0"></span>**Introduzione**

Fast Fashion è una delle dieci Escape Room create dal progetto EU Erasmus+, "Escape Racism: strumenti per la promozione di comunità inclusive", volta a evidenziare e combattere i pregiudizi sociali e razziali in tutto il mondo. Come in qualsiasi Escape Room, l'obiettivo di Fast Fashion è quello di trovare una via di fuga da una stanza chiusa nel più breve tempo possibile, anche in ambiente online. A tal fine, i giocatori devono risolvere una serie di indovinelli ed enigmi che li indirizzano verso la soluzione del gioco.

Partecipando a Fast Fashion i giocatori godranno dell'esperienza online e ne usciranno con una maggiore consapevolezza sulla schiavitù moderna e sulle persone che soffrono per via del lavoro forzato, degli abusi sessuali, dei diritti e delle condizioni lavorative. L'industria dell'abbigliamento opera nell'ombra e nell'inganno con una quasi totale mancanza di trasparenza, consentendo il continuo sfruttamento dei suoi lavoratori e dei loro diritti. Le violazioni sistematiche dei diritti umani pervadono l'industria dell'abbigliamento globale: dalle retribuzioni misere alle lunghe ore di lavoro e alla negazione dei diritti sindacali, fino ai rischi significativi per la salute e la sicurezza dei lavoratori a causa di edifici non sicuri, calore, mancanza di ventilazione, mancanza di accesso all'acqua potabile, accesso limitato al bagno e uso di sostanze chimiche pericolose. La violenza e gli abusi sono all'ordine del giorno e *[i lavoratori vengono spesso aggrediti o addirittura uccisi se](https://labourbehindthelabel.org/our-work/working-conditions/) entrano a far parte* [di un sindacato per chiedere migliori condizioni di lavoro.](https://labourbehindthelabel.org/our-work/working-conditions/) Nel corso degli anni i media hanno rivelato che le fabbriche di abbigliamento nel Regno Unito conducono operazioni e pratiche illegali per la maggior parte dei principali marchi di moda.

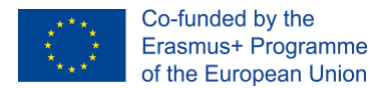

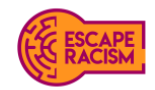

### <span id="page-3-0"></span>**Narrativa**

Navya, una giovane aspirante donna, è immigrata da piccola con la sua famiglia nel Regno Unito, dove ha ottenuto la cittadinanza britannica. Ha frequentato la scuola e il college, raggiungendo risultati sopra la media e guadagnando abbastanza qualifiche per andare all'università. Dato che la sua famiglia non disponeva di particolari risorse finanziarie, Navya voleva garantire un reddito extra per i suoi genitori e per i fratelli più piccoli che frequentavano ancora la scuola. Fin da bambina, Navya aveva un talento per il cucito e creava abitualmente i suoi vestiti da vecchie tende e copricuscini. Essendo consapevole delle proprie competenze e di possedere il talento necessario per l'ambito lavorativo a cui ambiva, Navya iniziò a cercare lavoro nelle fabbriche per alcune delle più grandi aziende di moda globali, situate per lo più nella "città della moda", la sua città natale.

Così, Navya si imbattè in molte fabbriche di abbigliamento che offrivano moltissimi posti vacanti, finché non ricevette una chiamata da una delle fabbriche durante la quale le venne chiesto di fare un colloquio: si trattava di una delle catene di approvvigionamento di BeYou. Navya arrivò presso la fabbrica per il colloquio e il reclutamento e venne accolta dal team leader e supervisore, che le fornì diverse informazioni sulla politica del lavoro, sui pagamenti e sui diritti, i quali sembravano però piuttosto scarsi. Dopo un po', e senza alcun controllo dei documenti sul diritto del lavoro, le venne offerta una posizione nella sezione di orlatura. Pur non essendo stata presa per la sezione di cucito a cui tanto ambiva, la ragazza fu piuttosto contenta del risultato.

Il giorno dopo, la sveglia suonò al mattino presto e, alle cinque meno un quarto, Navya aprì gli occhi. Nonostante non vedesse l'ora di iniziare, sapeva bene che le aspettava una lunga giornata. Così, si vestì, fece colazione e si dirisse verso la fermata dell'autobus, che però era un po' in ritardo rispetto al solito. Ciò rese Navya piuttosto ansiosa, poiché il viaggio fino alla fabbrica sarebbe durato mezz'ora e non voleva arrivare in ritardo il suo primo giorno. L'autobus arrivò dieci minuti più tardi del previsto; era talmente vuoto che Navya riuscì a occupare il sedile del finestrino posteriore, ovvero uno dei posti migliori su qualsiasi autobus. Mentre acquistava il biglietto giornaliero a 4 sterline, Navya desiderò che l'autobus arrivasse magicamente in orario. Invece, arrivò a destinazione con un ritardo di 10 minuti. Tra una goccia e l'altra di sudore, Navya corse verso la fabbrica, assistendo alle scenate degli altri ritardatari infuriati e, balzando in avanti, riuscì ad afferrare la porta prima che le si chiudesse davanti. Alcuni volti familiari scorsero i suoi occhi guizzanti e si diressero verso di lei: "Ti abbiamo detto proprio ieri che devi essere qui prima delle 6 del mattino". Il team leader alzò poi la voce: "Sono le 6:08. Questo è un avvertimento: continuando così sarai buttata fuori prima che te ne accorga!".

I datori di lavoro condussero lei e gli altri nuovi dipendenti attraverso la sala di lavoro, dove avrebbero trascorso la maggior parte del tempo. All'arrivo, Navya vide che tutte le lavoratrici erano sul pavimento della fabbrica con la testa china su montagne di stoffa. Sembravano molto riservate e ascoltavano tutte gli stessi rintocchi radiofonici.

Dopo un po', le mani di Navya iniziarono ad essere tese e doloranti per via dei movimenti ripetitivi e dopo aver sopportato diverse punture di aghi che, col passare del tempo, avevano fatto infezione. Il

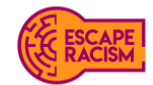

Co-funded by the Erasmus+ Programme of the European Union

ronzio della radio riecheggiante lungo il pavimento della fabbrica, insieme al suono metallico delle macchine da cucire, riempiva la stanza come se in quella giungla di stoffa ci fosse un'orchestra.

Alle tre precise, tutto scorreva regolarmente. Gli operai ripiegavano i vestiti in gruppi e li raccoglievano tutti in un unico punto per organizzarli, trascorrendo giornate estenuanti tra un'orlatura e l'altra, cucendo e ricucendo sempre gli stessi vestiti. Navya si era sentita scoraggiata dal suo primo giorno; come aveva immaginato, i ritmi erano veloci, ma mancava un'atmosfera conviviale. Verso le quattro, il supervisore uscì dal suo ufficio e richiamò l'attenzione degli operai.

"Siamo ancora a corto di capi necessari per l'inventario richiesto da BeYou che devono essere spediti entro le 8.00 di stasera. Per questo motivo, dovrete restare qui fino alle sette e mezza. Vi assegneremo altri incarichi e inizieremo tra venti minuti." Navya, già consapevole di aver lavorato per dieci lunghe ore con solo una pausa di mezz' ora, si avvicinò al supervisore per reclamare la questione della retribuzione degli straordinari. Prima di rispondere, il supervisore la guardò con un'espressione piatta: "Tutti qui sono obbligati a lavorare nelle ore stabilite per rispettare le scadenze. Gli straordinari si applicano solo se il lavoro non viene finito in tempo. Non ci sono altre opzioni, quindi no, non c'è paga per gli straordinari".

Il tempo iniziò a trascorrere sempre più lentamente prima delle 19.30. Navya era esausta e il pensiero di dover prendere l'autobus dopo un lungo turno era devastante. Tuttavia, dopo una giornata terribilmente lunga, il pensiero di ricevere subito un pagamento sembrava essere molto gratificante. Mentre faceva la coda per timbrare e ricevere il suo primo pagamento, notò alcune persone più avanti riunite intorno a un team leader, una in lacrime e le altre incredule. Il loro lavoro era stato spazzato via: avrebbero portato a casa solo la metà di ciò che avrebbero dovuto guadagnare per tutto il duro lavoro svolto. Navya entrò nell'ufficio per controllare la raccolta dei suoi guadagni. Il supervisore alzò brevemente lo sguardo, per poi tornare sulle scartoffie e sui soldi a lato della scrivania ingombra. Cominciò a contare le banconote e le monete, impilate l'una sull'altra, e raccolse il totale. Navya allungò la mano per prendere i soldi, ma il supervisore li posò sul lato opposto della scrivania rispetto a lei, in un gesto alquanto pietoso.

"Questo è tutto quello che guadagnerei. Questo è tutto ciò che valgo." pensò Navya.

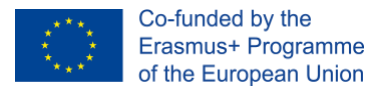

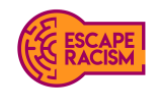

### <span id="page-5-0"></span>**Creazione di gruppi e stanze online<sup>1</sup>**

L'intero capitolo è estratto da "A Guideline to Creating a Virtual Escape Room (VER) in Microsoft Teams and Zoom", disponibile su [gchangers.org.](https://gchangers.org/wp-content/uploads/2021/04/handbook-creating-your-own-virtual-escape-room-gchangers.pdf)

<span id="page-5-1"></span>Impostazioni del canale VER in Microsoft Team e Microsoft OneDrive (SharePoint) o Google Drive

Ogni membro del gruppo può collaborare utilizzando le funzioni di riunione del team tramite microfono e/o video conferenza. Si consiglia a un allievo di condividere lo schermo con il proprio gruppo per visualizzare collettivamente il contenuto della cartella della stanza disponibile nelle cartelle cloud esterne. Dopo che il gruppo risponde correttamente alla missione dello step 1, può avanzare allo step 2, il quale spiega come risolvere i nuovi enigmi della missione per sbloccare la stanza successiva nell'attività. Gli obiettivi delle missioni in ogni stanza sono sempre interconnessi; quindi, i membri del gruppo potrebbero dover riesaminare gli enigmi e gli indovinelli lasciati irrisolti per trovare un codice. Se necessario, i facilitatori possono unirsi ai canali del team privato per aiutare i giocatori.

#### <span id="page-5-2"></span>**Istruzioni per la creazione di un canale VER su Teams**

- 1. Assicurati di avere un indirizzo di posta elettronica assegnato a Microsoft Outlook.
- 2. Apri Microsoft Teams Online o scarica l'applicazione Microsoft Teams utilizzando l'indirizzo di posta elettronica associato a Microsoft Outlook.[https://www.microsoft.com/en](https://www.microsoft.com/en-gb/microsoft-teams/group-chat-software?rtc=1)[gb/microsoft-teams/group-chat-software?rtc=1](https://www.microsoft.com/en-gb/microsoft-teams/group-chat-software?rtc=1)[https://www.microsoft.com/en](https://www.microsoft.com/en-gb/microsoft-teams/download-app)[gb/microsoft-teams/download-app](https://www.microsoft.com/en-gb/microsoft-teams/download-app)
- 3. Crea un foglio di calcolo dei partecipanti, assicurandoti di avere i loro nomi e indirizzi e-mail per assegnarli a gruppi specifici.
- 4. Apri Microsoft Teams e seleziona "Unisciti o crea un team" dal pannello di sinistra.
- 5. Seleziona "Crea un team" e, quando si apre una nuova finestra, seleziona "Altro" dai tipi di team offerti.
- 6. Fai clic sull'icona '...' mostrata accanto al nome del team e seleziona "Aggiungi canale". Quando viene visualizzata una nuova finestra che chiede di aggiungere nome, descrizione e impostazioni sulla privacy, assegna un nome appropriato a ciascun canale, ad esempio Gruppo 1, Gruppo 2, ecc., e attiva l'impostazione di privacy per ciascun gruppo su "Privato".
- 7. In questa fase puoi ignorare l'aggiunta di membri ai gruppi.
- 8. Fai clic sull'icona '...' mostrata accanto al nome del team e seleziona "Gestisci team". Quando si apre una nuova finestra, aggiungi i facilitatori e i giocatori al team.
- 9. Se questi ultimi sono esterni alla tua organizzazione, puoi aggiungerli utilizzando il loro indirizzo e-mail.
- 10. Fai clic sull'icona '...' accanto a un gruppo per assegnare i facilitatori e i giocatori pertinenti tramite l'opzione "Aggiungi membri". Puoi aggiungerli digitando i loro nomi o l'indirizzo email e selezionando i loro dettagli dal menu a tendina. Ripeti questo processo fino a quando ogni facilitatore e giocatore non è stato assegnato al canale di gruppo corretto.
- 11. Per limitare la possibilità di modificare le impostazioni ai soli facilitatori, seleziona l'opzione "Gestisci team" (vedi passaggio 8) e "Impostazioni". Apri la scheda "Autorizzazioni membri" e deseleziona le seguenti opzioni per i tuoi giocatori:

<sup>&</sup>lt;sup>1</sup>Sarah Kernaghan-Andrews (2021) Coventry University | Disruptive Media Learning Lab, A Guideline to Creating a Virtual Escape Room (VER) in Microsoft Teams and Zoom https://gchangers.org/wp-content/uploads/2021/04/handbookcreating-your-own-virtual-escape-room-gchangers.pdf[https://gchangers.org/wp](https://gchangers.org/wp-content/uploads/2021/04/handbook-creating-your-own-virtual-escape-room-gchangers.pdf)[content/uploads/2021/04/handbook-creating-your-own-virtual-escape-room-gchangers.pdf](https://gchangers.org/wp-content/uploads/2021/04/handbook-creating-your-own-virtual-escape-room-gchangers.pdf)

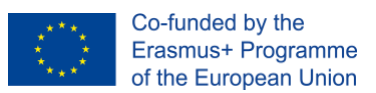

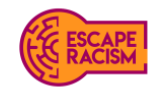

- · Consenti ai membri di creare e aggiornare i canali
- · Consenti ai membri di eliminare e ripristinare i canali
- 12. Si noti che per l'Escape Room Virtuale è possibile scegliere tra Microsoft OneDrive (Sharepoint) e Google Drive da utilizzare come cartella esterna basata su cloud, a seconda della fattibilità e delle preferenze. Per istruzioni sull'hosting di materiali su Google Drive, consulta pagina 8.
- 13. Una volta creati i team, carica i rapporti preliminari per ogni canale di gruppo selezionando la scheda "File" nella parte superiore dello schermo.

#### <span id="page-6-0"></span>**Istruzioni per ospitare materiali VER in Microsoft OneDrive (SharePoint)**

- 1. Assicurati di aver creato tutte le lettere preliminari per ogni passaggio nell'elaboratore di testi scelto prima di iniziare.
- 2. Una volta creato il canale del team e regolate le impostazioni, visita il sito Web OneDrive e accedi per usufruire del sistema di archiviazione cloud. [https://www.microsoft.com/en](https://www.microsoft.com/en-gb/microsoft-365/onedrive/online-cloud-storage)[gb/microsoft-365/onedrive/online-cloud-storage](https://www.microsoft.com/en-gb/microsoft-365/onedrive/online-cloud-storage)
- 3. Su "I miei file", crea una nuova cartella e inserisci il nome dell'Escape Room virtule. Apri la cartella e crea lo stesso numero di cartelle create in Teams e assegna loro i nomi Stanza 1, Stanza 2, ecc.
- 4. Apri "Stanza 1" e crea altre 2 nuove cartelle, chiamandole "ACCEDI STANZA 1 STEP 1" e "ACCEDI STANZA 1 STEP 2".
- 5. Apri "ACCEDI STANZA 1 STEP 1" e carica i materiali curati per questa cartella. Dopo aver caricato tutto, torna indietro e apri "ACCEDI STANZA 1 STEP 2" e carica i materiali.
- 6. Ripeti gli ultimi due passaggi per il resto delle stanze e i relativi materiali.
- 7. Dopo aver caricato tutti i materiali in ogni stanza, apri la cartella "Stanza 1", fai clic con il pulsante destro del mouse su "ACCEDI STANZA 1 STEP" e seleziona "Copia link".
- 8. Apri la lettera preliminare per lo Step 1 della Stanza 1 e, su "ACCEDI STEP 1", digita: Per aprire la cartella **tieni premuto il tasto MAIUSC** e **fai clic sul link**". Evidenzia "ACCEDI STEP 1", fai clic con il pulsante destro del mouse e vai su "Link", inserisci il link copiato dalla cartella per aggiungere l'URL e fai clic su "OK".
- 9. Ripeti i passaggi 7, 8 e 9 per ogni step e applicali alla lettera preliminare appropriata.
- 10. Testa tutti i collegamenti per reindirizzare gli utenti alla destinazione giusta e apportare eventuali modifiche, se necessario. Se è tutto corretto, esporta tutte le lettere come PDF.
- 11. Una volta esportate tutte le lettere in PDF, aprile tramite Adobe Acrobat o Anteprima e riesporta e salva i PDF con ogni password crittografata applicabile alle lettere preliminari.

Torna a Microsoft Teams e aggiungi ciascuna lettera alla scheda File di ogni gruppo. Verifica nuovamente che tutti i collegamenti all'interno delle lettere si aprano alla cartella Microsoft OneDrive corretta e che funzionino correttamente.

#### <span id="page-6-1"></span>**Impostazione del canale VER su Zoom e Google Drive**

Se non si ha familiarità con Teams o non è disponibile nel proprio posto di lavoro, Zoom è una buona alternativa: può assegnare i partecipanti nelle breakout rooms all'interno di una riunione pianificata e consente ai partecipanti di condividere i loro schermi con il resto del gruppo. L'host può anche trasmettere un messaggio attraverso le breakout rooms attive, ad esempio per informare i giocatori sul tempo rimanente prima della fine del gioco.

L'host può anche invitare più di un facilitatore all'interno della riunione a co-hostare e assistere nella facilitazione dell'attività remota. L'host e il/i co-host possono quindi passare da una breakout room all'altra per controllare e invitare i partecipanti; possono inoltre condividere i link alle lettere di ogni step delle stanze per consentire agli studenti di leggerle e iniziare le loro missioni. I link allegati all'interno delle lettere reindirizzeranno gli studenti a Google Drive, dove le cartelle di ogni stanza

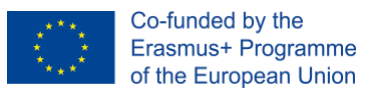

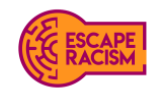

conterranno tutte le prove e gli indizi. L'accesso ad altre sale o materiali sarà temporaneamente limitato per evitare che i gruppi saltino parti dell'Escape Room.

#### <span id="page-7-0"></span>**Istruzioni per ospitare materiali VER su Google Drive**

- 1. Assicurati di aver creato tutte le lettere preliminari per ogni step nell'elaboratore di testi scelto prima di iniziare.
- 2. Crea o accedi a un account Gmail e apri "Google Drive" nella parte superiore della pagina.
- 3. Seleziona 'Nuovo', crea una nuova cartella e inserisci il nome dell'Escape Room virtuale. Apri la cartella e crea il numero desiderato di cartelle che rappresentino le stanze e denominale Stanza 1, Stanza 2, ecc.; crea anche una cartella separata per "Lettere".
- 4. Apri la cartella Stanza 1 e crea altre 2 nuove cartelle e denominale "ACCEDI STANZA 1 STEP 1" e "ACCEDI STANZA 1 STEP 2".
- 5. Apri "ACCEDI STANZA 1 STEP 1" e carica tutti i materiali. Dopo aver caricato tutto, torna indietro e apri "ACCEDI STANZA 1 STEP 2**" e carica i materiali.**
- 6. Ripeti gli ultimi due passaggi per il resto delle stanze e i relativi materiali.
- 7. Dopo aver caricato tutti i materiali delle stanze e degli step, torna alla "Stanza 1**" e fai clic con il pulsante destro del mouse su "ACCEDI STANZA 1" e seleziona "Copia link".**
- 8. Apri la lettera preliminare per la Stanza 1 Step 1 e, su "ACCEDI STEP 1", digita: Per aprire la cartella **tieni premuto il tasto MAIUSC** e **fai clic sul link**". Seleziona "ACCEDI STEP 1", fai clic con il pulsante destro del mouse e vai a "Link", inserisci il link copiato dalla cartella per aggiungere l'URL e fai clic su "OK".
- 9. Ripeti i passaggi 7 e 8 per ogni step e applicali alla lettera preliminare appropriata.
- 10. Testa tutti i link per reindirizzare gli utenti in modo corretto al fine di apportare eventuali modifiche, se necessario. Se è tutto corretto, esporta tutte le lettere in formato PDF.
- 11. Dopo aver esportato le lettere in PDF, aprile tramite Adobe Acrobat o Anteprima e riesporta e salva i PDF con ciascuna password crittografata applicabile alle lettere.
- 12. Torna su Google Drive, apri "Lettere" e carica tutte le lettere preliminari. Queste sono condivise solo con i giocatori tramite i relativi link e non devono essere condivise come cartelle.

#### <span id="page-7-1"></span>**Istruzioni per la creazione di Breakout room VER su Zoom**

- 1. Assicurati di avere accesso a Zoom all'interno della tua organizzazione per pianificare riunioni e breakout rooms all'interno dell'attività online. Scarica Zoom sul tuo desktop e lavora online tramite il [Sito web](https://zoom.us/support/download) per creare sale breakout.<https://zoom.us/meetings>
- 2. Crea un foglio di calcolo dei partecipanti, assicurandoti di avere i loro nomi e indirizzi e-mail per assegnarli a gruppi specifici.
- 3. Accedi tramite il sito web di Zoom, seleziona la scheda "Riunioni" nel pannello a sinistra e fai clic su "Programma una riunione". Inserisci i dettagli sull'Escape Room virtuale:
	- a. Titoli degli argomenti
	- b. Descrizione
	- c. Data e ora
	- d. Durata (tempo consigliato: da 1 a 2 ore)
	- e. Fuso orario (questa impostazione è importante nel caso in cui l'attività online coinvolga anche altri Paesi europei)
- 4. Tramite le impostazioni di sicurezza, abilita una sala d'attesa all'interno della riunione per consentire agli host di ammettere i giocatori alla chiamata una volta pronti per iniziare l'introduzione.
- 5. È necessario consentire le impostazioni video sia per gli host che per i giocatori. Anche se alcuni di essi potrebbero non volersi mostrare in video, si consiglia di attivare comunque questa opzione. Lascia le impostazioni audio attive per **entrambi.**

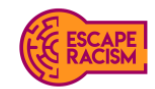

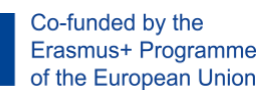

- 6. Vai a "Opzioni riunione", seleziona "Preassegnazione breakout rooms". Qui apparirà un menu a tendina con l'opzione per creare le sale: fai clic su "Crea sale" per continuare questo passaggio. Apparirà una nuova finestra: aggiungi le stanze facendo clic su "+", rinomina le breakout rooms con i nomi dei gruppi desiderati e aggiungi i partecipanti utilizzando gli indirizzi e-mail che ti sono stati forniti.
- 7. Se vuoi facilitare la call e aggiungere host alternativi, puoi farlo tramite i loro indirizzi e-mail; termina facendo clic su "Salva" alla fine della pagina web.
- 8. Il giorno del meeting, assicurati di avere tutti i link giusti pronti per la condivisione con i giocatori. Per farlo, apri ogni lettera dalla cartella "Lettere" di Google Drive, vai su "Condividi" e copia tutti i link per incollarli in un nuovo documento. Etichettali in modo che siano raccolti in un unico posto.
- 9. Inizia l'introduzione condividendo qualsiasi materiale digitale creato per l'Escape Room virtuale, come un video che spiega l'attività e risponde a qualsiasi potenziale domanda degli studenti.
- 10. Una volta che i partecipanti sono pronti per iniziare, sblocca le stanze andando su "Breakout Rooms" e selezionando "Apri tutte le sale". Dopo aver sbloccato tutte le Breakout Room, per avviare l'Escape Room virtuale invia i partecipanti nelle loro breakout rooms assegnate e unisciti a ciascuna sala una alla volta per inviare loro il link alla prima lettera preliminare. Ricorda che puoi intervenire e chiudere tutte le stanze in qualsiasi momento.

### <span id="page-8-0"></span>**Materiali digitali richiesti**

Per iniziare le creazioni degli indovinelli, è necessario seguire i collegamenti alle risorse forniti all'interno di questa sezione insieme alle descrizioni di ciascun file digitale. Puoi anche scegliere di trovare i tuoi file digitali e le immagini da utilizzare nella tua Escape Room virtuale; assicurati che tutti i componenti digitali scaricati siano privi di copyright e possibilmente concessi in licenza come *Creative Commons Attribution-NonCommercial 4.0 International (CC BY-NC 4.0).*

Tutti i materiali digitali dovranno essere collocati in sei cartelle diverse che fungono da stanze e oggetti chiusi a chiave all'interno dell'Escape Room. La maggior parte dei componenti sono stati realizzati in Adobe Illustrator e Photoshop; se il testo deve essere modificato per adattarsi alla lingua desiderata, sarà necessario accedere ai file .ai e/o .psd. Tutte le immagini e i file sono accessibili tramite i link abbreviati che reindirizzano a Dropbox.

#### <span id="page-8-1"></span>**Stanza 1: step 1 - Stanza della fabbrica:**

- Immagini di uscite di sicurezza bloccate
- Una copia di un modulo obsoleto di avviso di salute e sicurezza
- Termometro: letture della temperatura del pavimento della fabbrica
- Immagini di lastre di plastica del soffitto in cellophane
- Cicche di sigaretta
- Cablaggio elettrico sfilacciato
- Cartellini con prezzi dell'abbigliamento BeYou
- Un piatto di cibo semi-vuoto
- Avviso di salute e sicurezza del sito
- Macchina del sistema orario
- Suggerimento per la password dello step 1 stanza 1

#### <span id="page-8-2"></span>**Stanza 1: step 2 - Stanza della fabbrica:**

● Un pezzo di carta con le parole Addizione Dovelike Intreat – un anagramma di enigma = Fire

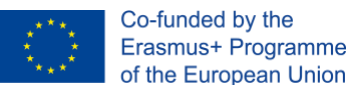

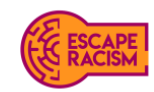

- Simboli dell'alfabeto
- Suggerimento per la password dello step 1 stanza 1

#### <span id="page-9-0"></span>**Stanza 2: step 1 – Camera da letto di Navya:**

- Ritaglio di giornale del concorso scolastico
- Diario dei soldi di Navya
- Foto di contusioni sul polso
- Chat sul telefono di Navya
- Album da disegno con schizzi di moda
- Kit da cucito e stoffa
- Suggerimento per la password dello step 2 stanza 2

#### <span id="page-9-1"></span>**Stanza 2: step 2 – Camera da letto di Navya:**

- Poster con emoji appeso alla parete
- Articoli di attualità sulle industrie di fast fashion
- Definizione del dizionario di "acronimo"
- Suggerimento per la password dello step 2 stanza 2

#### <span id="page-9-2"></span>**Stanza 3: step 1 - Ufficio della fabbrica:**

- Registro acquisti di fabbrica
- Documentazioni di fabbrica
- E-mail della fabbrica
- Vecchio poster nazionale del salario minimo
- Busta paga di ex dipendente
- Salvadanai
- Calcolatrice
- Suggerimento per la password dello step 3 stanza 3

#### <span id="page-9-3"></span>**Stanza 3: step 2 - Ufficio della fabbrica:**

- Grafico esadecimale
- Grafico decimale
- Busta paga di un lavoratore recente
- Numerologia pitagorica
- Equazione matematica
- Post-it con note
- Suggerimento per la password dello step 3 stanza 3

#### **Tipi di carattere e stili**

- Reenie Beanie <https://fonts.google.com/specimen/Reenie+Beanie>
- Davys Crappy Writ <https://www.1001fonts.com/davyscrappywrit-font.html>
- Caveat <https://fonts.google.com/specimen/Caveat>
- Victor Handwriting <https://www.1001fonts.com/victor-handwriting-font.html>
- Bebas <https://www.dafont.com/bebas.font>

#### <span id="page-9-4"></span>**Accesso ai materiali dell'enigma**

Tutti i download degli enigmi e dei materiali finali sono disponibili sulla pagina web Fast Fashion di Escape Racism da Google Drive. Si prega di notare che i file modificabili inclusi sono formattati come file .ai e .psd, poiché i materiali sono stati tutti creati in Adobe Illustrator e Adobe Photoshop.

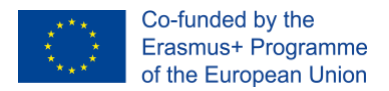

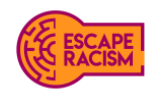

### <span id="page-10-0"></span>**Obiettivi del gioco e connessioni dell'enigma**

I giocatori hanno il compito di aiutare un investigatore specializzato in pratiche schiaviste di un ente di beneficenza incaricato di indagare sul rapporto di accusa di schiavitù moderna nel Regno Unito. Durante il gioco, i partecipanti devono cercare prove e decifrare indizi in tre diverse location da trovare. La talpa, Navya, è una giovane donna che ha fornito una panoramica degli indizi e dell'accesso al piano della fabbrica, alla sua camera da letto e all'ufficio della fabbrica per analizzare e dichiarare i risultati dell'investigatore.

Chiave: Giallo = artefatto Rosso = falsa pista Verde = risposta

#### <span id="page-10-1"></span>**Stanza 1 - Stanza della fabbrica:**

1. Esaminare la fotografia delle uscite di sicurezza bloccate. La risposta è un pericolo di incendio.

2. I giocatori devono notare che l'avviso di salute e sicurezza situato sul pavimento della fabbrica risale a sei anni prima, il che significa che gli attuali gestori della fabbrica non sono conformi alla legge.

3. I giocatori devono identificare l'avviso di salute e sicurezza a cui mancano i requisiti legali pertinenti in fabbrica. Gli indizi che portano alla salute e alla sicurezza danno ai giocatori un suggerimento sulla risposta.

4. Esaminare il cablaggio elettrico sfilacciato situato accanto alla pila di stoffa sparsa sul pavimento accanto alle postazioni di lavoro. Si dovrebbe intuire che il cablaggio elettrico esposto ha un'alta possibilità di causare un incendio, soprattutto dato che il soffitto è in cellophane.

5. Termometro: l'accumulo di calore può essere nocivo per i lavoratori e causare problemi di salute, come svenimento durante l'utilizzo di macchinari.

6. Immagine di un soffitto in cellophane di plastica: questo indizio dovrebbe suggerire un pericolo di incendio

7. Cicche di sigarette: fumare all'interno di un luogo di lavoro è illegale in Regno Unito a causa dell'aumento dei rischi di incendio e di altri gravi pericoli per la salute, come lo sviluppo di malattie terminali/a lungo termine causate dal fumo passivo.

8. Sulla base delle prove visionate nella Stanza 1, i giocatori dovrebbero essere in grado di identificare che la legge nazionale violata è la **HEALTH&SAFETY.** A questo punto, il facilitatore può fornire informazioni sul fatto che la password da inserire per accedere allo step successivo potrebbe includere un carattere speciale.

9. Utilizzando la guida contenente alcune delle lettere alfabetiche aggiunte all'enigma, i giocatori dovrebbero decodificare il seguente anagramma: **"I eat to live and drink to die".**

10. Usando gli indizi del passaggio precedente, i giocatori dovrebbero ottenere la parola **FIRE** (fuoco) e passare alla stanza successiva.

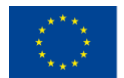

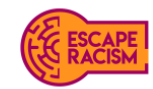

False piste:

1. L'etichetta del prezzo di BeYou introduce i giocatori al rivenditore, ma non contribuisce all'enigma di questa stanza.

2. Il piatto semi-vuoto di cibo serve solo per mostrare le condizioni della fabbrica, ma non rappresenta alcun indizio per i giocatori.

3. I simboli degli alfabeti sono una falsa pista: le immagini e i documenti presentano alcuni simboli che, se sommati, formano una parola, che però porta alla risposta sbagliata.

4. La macchina del sistema orario ha un simbolo nascosto all'interno dell'immagine, che però non ha alcuna rilevanza nel gioco e che non è in alcun modo utile.

#### <span id="page-11-0"></span>**Stanza 2 – Camera da letto di Navya:**

1. Il diario dei soldi di Navya degli ultimi tre mesi indica che è stata pagata molto poco per il lavoro svolto e che ha a malapena qualche spiccio per contribuire al reddito dei suoi genitori.

2. Le fotografie dei polsi contusi indicano l'aggressione fisica inflitta a Navya, di cui però non si conoscono le cause né il responsabile.

3. I ritagli di giornale del concorso scolastico forniranno ai giocatori una storia di sfondo di Navya; è interesse dei giocatori assemblare le lettere evidenziate nell'articolo per arrivare alla parola "**GRABBING"** (afferrare) che spiega i lividi sul polso della protagonista.

4. I giocatori hanno la possibilità di visionare una chat sul telefono di Navya: alcuni messaggi sono crittografati con emoji e sembra che lei abbia parlato con un suo caro amico.

5. Sul portatile di Navya risulta aperta una scheda con un articolo sull'industria del fast fashion che tratta in modo approfondito il tema del **FORCED LABOUR** (lavoro forzato).

6. Navya ha cercato in vari modi di mascherare i suoi problemi usando un acronimo.

7. Sulla parete della sua camera da letto c'è un poster di emoji da utilizzare per decodificare i suoi messaggi, da cui emergono le parole **SEXUAL COERCION** (coercizione sessuale).

8. Combina gli acronimi di **FORCED LABOUR** e **SEXUAL COERCION** per ottenere **FLSC**

False piste:

1. I quaderni di disegni mostrano ai giocatori solo le illustrazioni create

2. I kit da cucito e i panni che si trovano nella sua stanza non rivelano nulla

#### <span id="page-11-1"></span>**Stanza 3 – Ufficio della fabbrica:**

1. I giocatori dovranno indagare su un passaggio del registro acquisti della fabbrica ad alcuni numeri e lettere codificati, parte del rompicapo esadecimale. I giocatori dovrebbero notare che **A = 10** e **F =**  15 corrispondono al grafico esadecimale nello step finale.

2. L'ufficio ha un poster obsoleto che mostra il salario minimo nazionale del *2017*, dove è visibile che, come indicato nella sezione delle tariffe correnti, i lavoratori guadagnavano 3.50 £. Sono passati più

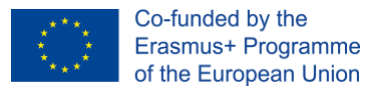

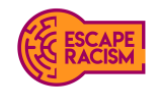

di quattro anni da quel tipo di salario minimo.

3. Esaminando le e-mail della fabbrica disponibili sul computer, i giocatori vedranno le comunicazioni con l'agenzia di reclutamento del rivenditore in cui si discute di subappaltare la fabbrica per diventare una catena di approvvigionamento. I giocatori dovrebbero anche prendere nota delle date della corrispondenza: l'anno è il *2020* e il salario minimo è di **£8.72**. I giocatori devono pensare a un modo per calcolare la *differenza di costo* tra il salario minimo nazionale del **2020** e la cifra mostrata sul poster del salario minimo nazionale del **2017**. Noteranno che la differenza tra i due salari è di **5.22.**

4. I giocatori vedranno un indizio codificato all'interno del poster del salario minimo nazionale che fa parte del rompicapo esadecimale e che dovrebbe quindi essere tenuto in considerazione. **N.8 = N.50** si traduce in **£3.50.**

5. I giocatori dovrebbero indagare le buste paga del lavoratore nella Stanza 3, Step 1 e 2, per ordinare i numeri ed equipararli nell'enigma. Dovrebbero allineare **32** come valore esadecimale e tradurlo in **50** come valore decimale.

6. Dopo aver esaminato il *grafico esadecimale e il grafico decimale* a disposizione come linea guida, i giocatori dovrebbero dedurre dalle buste paga, dal registro degli acquisti e dal poster che il dipendente lavora in media **50 ore** alla settimana per **£3.50** all'ora.

7. La nota post-it fornisce ai giocatori l'equazione da decodificare e calcolare per recuperare la risposta corretta.

8. I giocatori possono fare riferimento all'equazione matematica a loro disposizione per capire come calcolare esadecimale in decimali.

9. Con i risultati, i giocatori devono calcolare il pagamento totale su uno stipendio settimanale (**50 moltiplicato per 3.50**) e tradurre AF come **175**

**AF**  $A = 10 \times 16^{1}$  [x1] = 160  $F = 15 \times 16^{\circ}$  [x0] = 15 **= 175**

10. In caso di difficoltà, un altro modo per capire la risposta è quello di sottrarre il reddito totale da ogni busta paga.

cioè *2527 - 2352 =* 175

**Fornisci questo suggerimento solo se l'orologio mostra meno di 2 minuti rimanenti e se i giocatori sono in difficoltà.**

False piste:

1. La calcolatrice ha una figura falsa sul display, che darà ai giocatori una risposta imprecisa per la risoluzione dell'enigma.

2. Il salvadanaio pieno di contanti non riflette i salari giornalieri dell'informatore necessari per fuggire dalla stanza.

3. La numerologia pitagorica è un indizio fuorviante, poiché non è rilevante per la cifratura esadecimale e la codifica.

<span id="page-13-0"></span>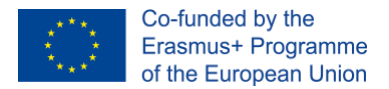

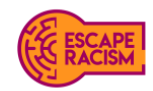

### **Relazione preliminare**

Le relazioni preliminari sono presenti in tutta l'Escape Room virtuale per guidare i giocatori nella giusta direzione. Forniscono informazioni e obiettivi cruciali per le fasi successive negli step delle stanze. Le relazioni contengono dettagli scoperti dagli step precedenti e forniscono ai giocatori la visione dello scenario da parte dell'investigatore.

Ogni resoconto dovrebbe seguire la narrazione scritta per ogni stanza; eventuali adattamenti dipendono dall'impostazione della location desiderata. Le relazioni devono contenere i collegamenti all'archivio esterno basato su cloud mostrato di seguito.

I modelli per ogni report sono disponibili come documenti di Microsoft Word che consentono la modifica, mentre i report bloccati sono in formato PDF pronti per la configurazione di un gioco VER. Le password per ogni PDF bloccato sono elencate di seguito.

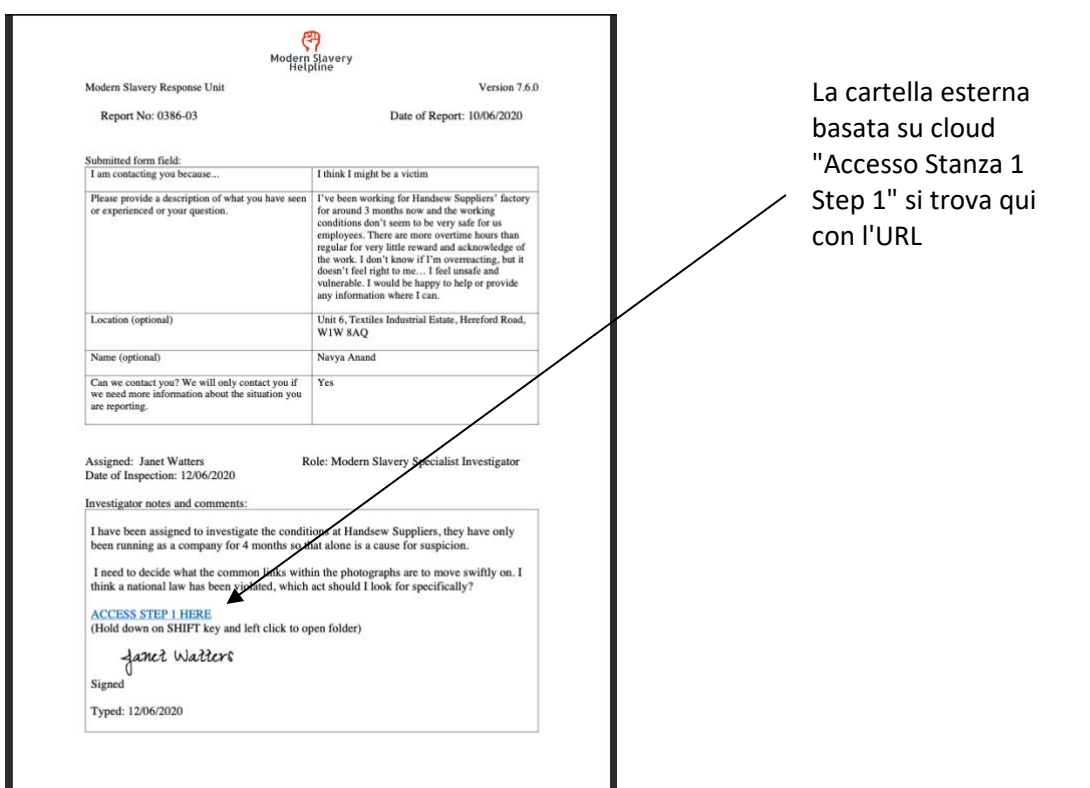

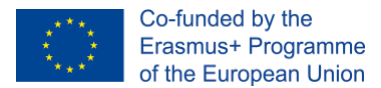

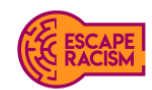

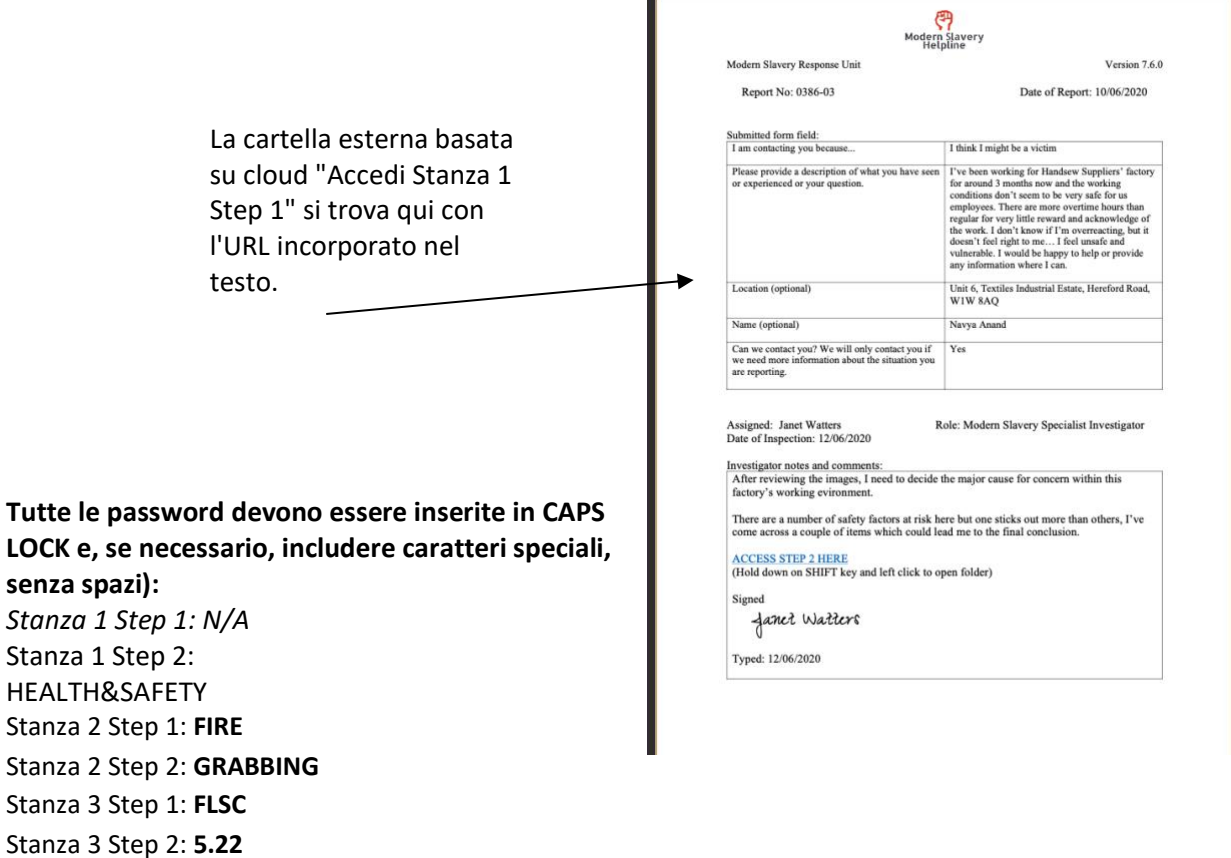

<span id="page-14-0"></span>Rapporto finale: **175**

### **Diagramma del flusso di gioco**

Il diagramma mostrato di seguito indica come la struttura e il design del gioco VER dovrebbero essere impostati e presentati ai giocatori in ogni gruppo.

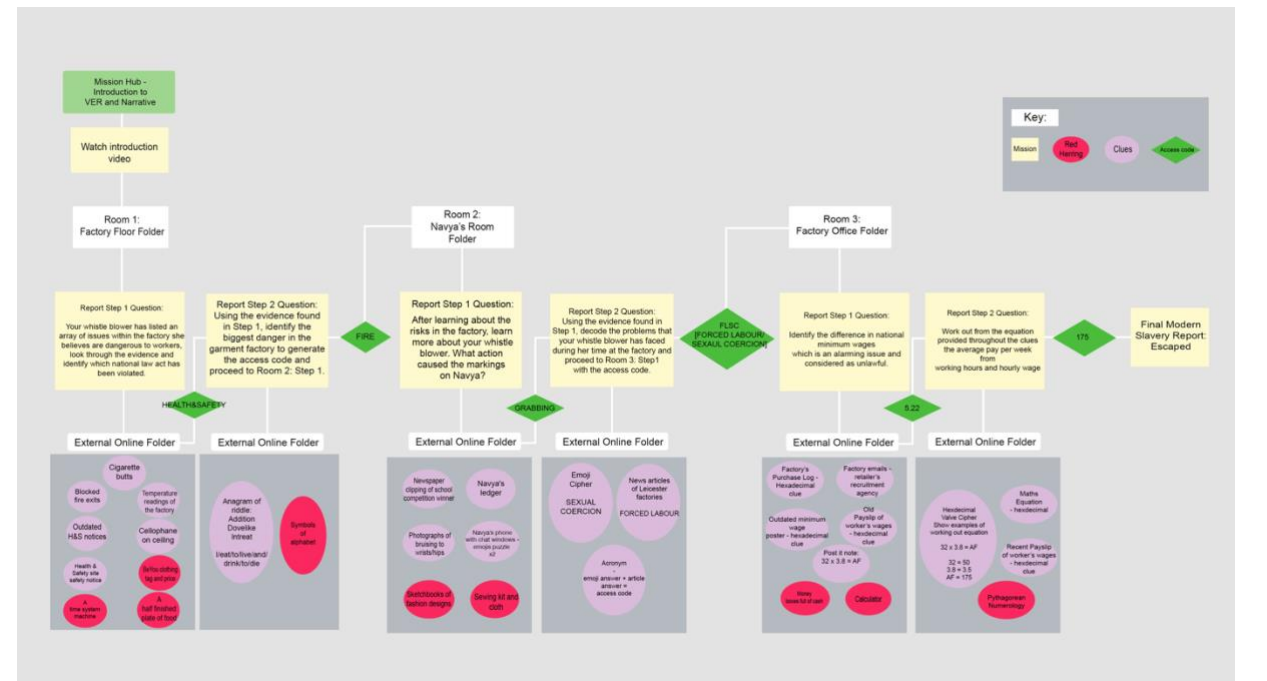

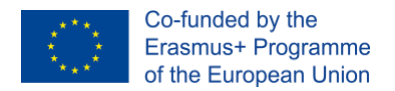

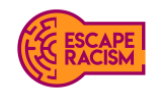

### <span id="page-15-0"></span>**Come vincere**

Esistono due modi per uscire dall'Escape Room: se quest'ultima è competitiva e i gruppi giocano uno contro l'altro entro il limite di tempo di 1 ora, il gruppo che completa tutti gli step delle stanze e decodifica i codici e gli enigmi più velocemente, vince. Se invece il gioco viene usato come esercizio di gruppo, i giocatori devono risolvere gli indizi e gli enigmi prima che scada il limite di 1 ora. Se un gruppo non riesce a completare l'Escape Room prima che il tempo sia scaduto, i facilitatori devono terminare la partita.

### <span id="page-15-1"></span>**Facilitazione**

È importante che i giocatori si divertano mentre giocano. Non è un problema se restano bloccati su un enigma o indizio, purché siano visibilmente contenti e lavorino insieme per risolverlo. In caso contrario, ovvero qualora i giocatori abbiano difficoltà e perdano l'interesse, il facilitatore dovrebbe intercedere e sostenerli attraverso suggerimenti o domande stimolanti.

Richiedendo l'età dei giocatori e loro competenze, i facilitatori possono fornire suggerimenti all'interno del canale di chat di gruppo o verbalmente tramite la videochiamata. Prova a porre domande che stimolano il pensiero dei giocatori in una direzione che li guiderà a una risposta, senza però essere troppo esplicito: è importante che il facilitatore non risolva gli enigmi al posto dei giocatori e che questi ultimi siano in grado di capire la risposta in modo autonomo.

# <span id="page-15-2"></span>**Dinamiche di gioco**

Questa sezione discute il processo di Fast Fashion a cui i giocatori parteciperanno. Inoltre, illustrerà come i facilitatori dovrebbero introdurre i giocatori all'Escape Room virtuale, come sono strutturate le modalità di gioco, come si vince o completa l'Escape Room e in che modo i facilitatori dovrebbero informare i giocatori. Durante il debriefing dei giocatori su Fast Fashion, i facilitatori saranno in grado di espandere il tema della schiavitù moderna ed evidenziare determinati aspetti dell'argomento che non sono coperti dai contenuti dell'Escape Room virtuale.

Per iniziare l'attività, tutti accedono al canale generale per il briefing pre-sessione sotto forma di videoconferenza. I giocatori vengono introdotti all'Escape Room virtuale prima dell'inizio della sessione. Successivamente, viene mostrato loro un video che introduce il modulo, gli obiettivi e le attività VER. La struttura e il flusso del gioco sono caratterizzati da una modalità in 2 fasi:

- Lo **step 1** è pensato per consentire ai giocatori di concentrarsi sulle attività di apprendimento e sugli obiettivi associati alla missione della stanza, che è articolata nella lettera per lo step 1.
- Lo **step 2** è un gioco basato su enigmi in cui bisogna decifrare il codice utilizzando i risultati dello step 1. Il codice viene utilizzato per sbloccare la lettera dello step 1 della stanza successiva affinché i giocatori possano procedere.

## <span id="page-15-3"></span>**Presentazione del gioco**

Per iniziare il gioco Fast Fashion, assicurati che tutti i partecipanti siano presenti nella videochiamata del canale generale. Una volta che tutti i giocatori sono presenti, i facilitatori possono iniziare a

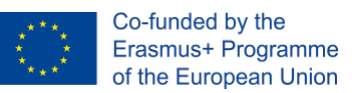

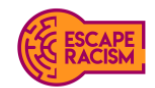

introdurre la configurazione del gioco, assicurandosi che tutti i giocatori sappiano qual è la propria squadra. All'interno del canale generale, sotto File, sarà fornito un video che dovrà essere visualizzato da tutti i partecipanti, poiché contiene informazioni che torneranno utili nel gioco.

Prima che inizi il gioco, spiega ai partecipanti che dovranno usare BLOC MAIUSC (tutto maiuscolo) per inserire le password nei report e avvisali del fatto che queste potrebbero includere caratteri speciali.

Indicazioni vocali per introdurre il gioco:

- Disclaimer: l'Escape Room virtuale in cui stai per entrare tratta argomenti che riguardano questioni sensibili, come i crimini sessuali, l'aggressione fisica e la schiavitù. Se ritieni che uno di questi argomenti sia spiacevole per te, hai il diritto di essere esonerato dall'attività.

- Ci sono tre stanze da cui scappare, tutte presentate nelle cartelle. In ogni stanza bisogna indagare e valutare due step prima di potersi spostare nelle altre stanze.

- Le cartelle step contengono un report; il team deve leggere i report per apprendere gli obiettivi da raggiungere in ogni spazio. I report dispongono di collegamenti ipertestuali esterni che reindirizzano alle stanze a cui è necessario accedere.

- Quando si immettono le password nei report, assicurarsi di utilizzare LETTERE MAIUSCOLE.

Potrebbe essere necessario utilizzare caratteri speciali a seconda della natura delle password.

- Si raccomanda a una persona di condividere il proprio schermo con il resto del team.
- Tu e il tuo team avete **1 ora** per completare tutte le Escape Room.
- Hai qualche domanda prima di iniziare?

#### **Trascrizione del video:**

*"Alle cinque meno un quarto è suonata la sveglia, mi sono alzata e vestita, ho fatto colazione e sono andata alla fermata dell'autobus. Quest'ultimo, però, era in ritardo di dieci minuti, il che mi ha fatto sentire in ansia. Quando ho comprato il biglietto, speravo che l'autobus arrivasse magicamente in tempo.*

*Dato il ritardo, sono arrivata in fabbrica alle 06:08. Sono stata avvertita e minacciata del fatto che continuando così non sarei potuta tornare al lavoro. Non è stato un grande inizio per essere il mio primo giorno... Tutti sembrano così distanti, ognuno nella propria postazione. Ho provato a sorridere a una donna più anziana, ma si è rifiutata di guardarmi. L'unica cosa che sembra avere una voce è la radio del mattino.*

*Le mie mani sono così doloranti... Riesco a sentire ogni puntura mentre continuano a gonfiarsi. I rintocchi della radio e il rumore metallico di cento macchine da cucire mi stanno facendo impazzire e continuano a rimbombare nella mia testa. Sono esausta, lo sembrano tutti, ma ci hanno appena detto che dobbiamo restare fino alle 7:30 di questa sera, anche se abbiamo già lavorato per 10 ore. E non c'è nemmeno una paga per gli straordinari.*

*È stato un primo giorno difficile, ma dopo aver fatto gli straordinari sono riuscita ad avere il mio salario. Sono andata nell'ufficio del direttore, che mi ha a malapena guardata. Dopo aver contato i soldi, li ha gettati tutti sulla scrivania verso di me. È stato un gesto pietoso. "Questo è tutto ciò che guadagnerei. Questo è tutto ciò che valgo", ho pensato tra me e me.*

*Dopo tre mesi, mi sento prosciugata e disumanizzata. Questo lavoro è una tortura, e non ho nessuno a cui rivolgermi; i miei genitori fanno molto affidamento sul mio guadagno. Dopo aver fatto infinite ricerche su Internet, mi sono imbattuta in qualcosa che potrebbe essere d'aiuto... mi basta solo compilare un modulo.*

*Nome e cognome: Navya Anand*

*Vi contatto perché...: Penso di essere una vittima.*

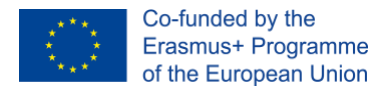

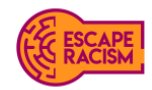

### <span id="page-17-0"></span>**Debriefing dei giocatori**

Una volta che la partita si è conclusa, che sia per la vittoria di una squadra o perché il tempo è scaduto, i facilitatori dovranno fare un debrefing sull'attività svolta. Nella sessione di debrefing, i facilitatori dovrebbero innanzitutto chiedere agli studenti cosa pensano di aver scoperto durante il gioco, qual era secondo loro la risposta giusta nello step che non sono riusciti a completare e quali prove, secondo loro, erano necessarie per decifrare il codice e accedere alla fase successiva.

Se una delle due squadre è riuscita a completare il gioco battendo l'altra squadra o entro il limite di tempo, i membri del gruppo potrebbero avere domande su una particolare parte dell'attività, o su indizi ed enigmi. Per esempio: c'era un modo più veloce per risolvere l'enigma A? I facilitatori possono rispondere e spiegare come risolvere gli enigmi nel modo più rapido. Se i giocatori non sono riusciti a completare l'Escape Room virtuale entro il limite di tempo o hanno perso contro un'altra squadra, i facilitatori dovrebbero suggerire loro un altro modo per giocare nuovamente e scoprire in tempo la soluzione del gioco.

Il debrefing è anche una buona opportunità per approfondire la storia e fornire ulteriori informazioni sulla schiavitù moderna e sugli effetti che ha sulle vittime.

"*Navya è stata vittima della moderna schiavitù nel settore del fast fashion nel Regno Unito. Il suo datore di lavoro ha approfittato dei contratti della catena di approvvigionamento con le etichette di moda, come BeYou, e ha sfruttato dipendenti come Navya per uno stipendio molto basso e con poco rispetto nei confronti dei diritti umani e del lavoro.*

*Si stima che 10.000 lavoratori del settore siano pagati da £2 a £3 all'ora rispetto al salario minimo nazionale di £8.72 nel 2020. Si presume che tale salario sia comune all'interno delle industrie di abbigliamento, in cui si tende a evitare il salario minimo nazionale, l'indennità di malattia e il diritto alla documentazione di lavoro. A causa di queste pratiche illegali, i lavoratori perdono 2.1 milioni di sterline a settimana o 27 milioni di sterline all'anno. Le catene di approvvigionamento e gli enti governativi, come il Ministero degli Interni, continuano tutt'oggi a essere sollecitati per correggere e implicare una migliore tutela dei lavoratori dell'abbigliamento vulnerabili che hanno subito violazioni.*

*Anche i datori di lavoro di Navya hanno approfittato della sua etnia: la maggior parte dei lavoratori del settore dell'abbigliamento appartiene a un gruppo etnico minoritario, mentre circa un terzo è nato al di fuori del Regno Unito. La maggior parte dei dipendenti nel settore del fast fashion sono donne, ovvero una categoria a più alto rischio per quanto riguarda le molestie sessuali e le aggressioni sul posto di lavoro.*

*Certe categorie di lavoratori sono più vulnerabili agli abusi a causa dello status di immigrazione, delle competenze linguistiche e della mancanza di sistemi di sostegno. La schiavitù moderna non riguarda solo il lavoro forzato o il traffico sessuale, ma si applica anche alle persone che hanno scarsi diritti lavorativi e accesso limitato a un salario dignitoso. Questo tipo di schiavitù moderna è nascosta nell'ombra o dietro porte chiuse ad alcuni dei marchi di moda più riconosciuti e in più rapida crescita del Regno Unito.*

*Navya è stata fortunata ad aver allontanato se stessa e gli altri dalla catena di approvvigionamento e dalle cattive condizioni di lavoro e dall'etica della fabbrica. Porgendo denuncia alla linea diretta per* 

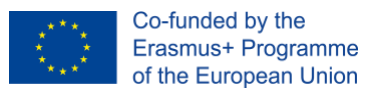

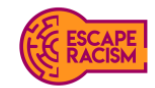

*la schiavitù moderna\* ha avuto accesso immediato all'aiuto e al supporto di cui aveva bisogno dopo aver compiuto quel passo scoraggiante iniziale per denunciare quantomeno le irregolarità.*

*Se vuoi saperne di più sulle questioni relative alla schiavitù moderna, visita* [www.anti](http://www.anti-slavery.org/)[slavery.org](http://www.anti-slavery.org/) *o* [www.modernslaveryhelpline.org.](http://www.modernslaveryhelpline.org/) *Per saperne di più sulla schiavitù moderna nell'industria dell'abbigliamento, visita* [www.labourbehindthelabel.org.](http://www.labourbehindthelabel.org/) *Questi siti web contengono informazioni riguardo questa problematica e su come agire in casi simili. Grazie per il tuo tempo! Speriamo che giocare a Fast Fashion ti sia piaciuto!*

Se gestisci il gioco Fast Fashion in un Paese diverso dal Regno Unito, ti preghiamo di modificare queste informazioni per adattarle al meglio alla tua localizzazione.